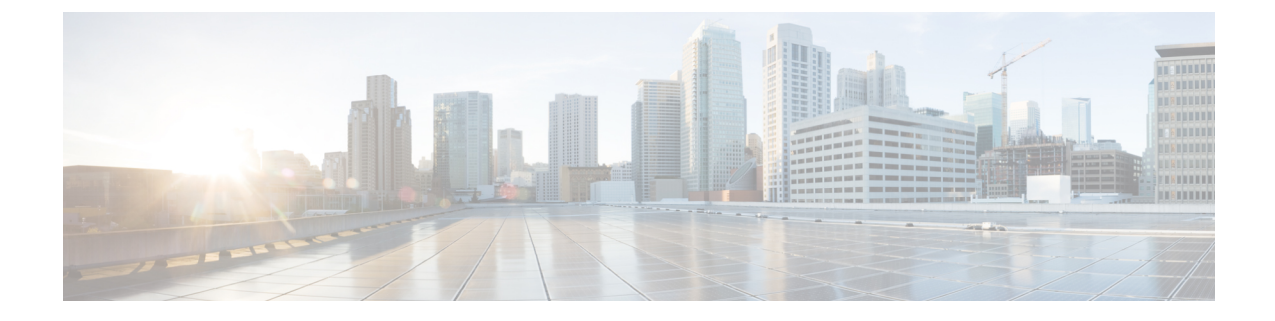

# **Salesforce** 向け **Cisco Webex Contact Center** のエージェントアクティビティ

- Salesforce 向け Cisco Webex Contact Center [でのインバウンドコールの受信](#page-0-0) (1 ページ)
- Salesforce 向け Cisco Webex Contact Center [でのアウトバウンドコールの発信](#page-2-0) (3 ページ)
- Salesforce 向け Cisco Webex Contact Center [のレポートの作成](#page-2-1) (3 ページ)

# <span id="page-0-0"></span>**Salesforce** 向け **Cisco Webex Contact Center** でのインバウ ンドコールの受信

インバウンドコールを受信する手順は次のとおりです。

#### 手順

- ステップ **1** Salesforceで、[アプリケーションランチャー(App Launcher)]メニューをクリックし、[Webex Contact Center] アプリを選択します。
- ステップ2 [電話 (Phone) 1ボタン (左下) をクリックし、クライアントにサインインします。
- ステップ **3** コールを受けるには、クライアント画面でステータスを [対応可能(Available)] に変更しま す。
- ステップ **4** 着信コールがあると、クライアントはレコード内の自動番号識別(ANI)番号を検出して、そ の顧客がすでに存在するかどうかを確認します。
	- レコードが見つかり、スクリーンポップが構成されている場合は、顧客の詳細がポップ アップ画面に表示されます。
	- レコードが見つからない場合は、[新規コンタクト(New Contact)] プロファイルのスク リーンポップが表示され、詳細を入力できます。
	- スクリーンポップを設定するには、[「デフォルトのソフトフォンレイアウトの作成](webexcc_b_10-getting-started-salesforce_chapter2.pdf#nameddest=unique_18)」 を参照してください。 (注)

ステップ **5** コールが切断されたら、ドロップダウンリストから [ラップアップ理由(Wrap-Up reason)] を 選択します。

アクティビティは、対応する Salesforce のコンタクトに対して記録されます。

アクティビティログを表示するには、[アクティビティ(Activity)]リストの任意のエントリを クリックします。次の詳細が表示されます。

表 **<sup>1</sup> :** コールアクティビティログ

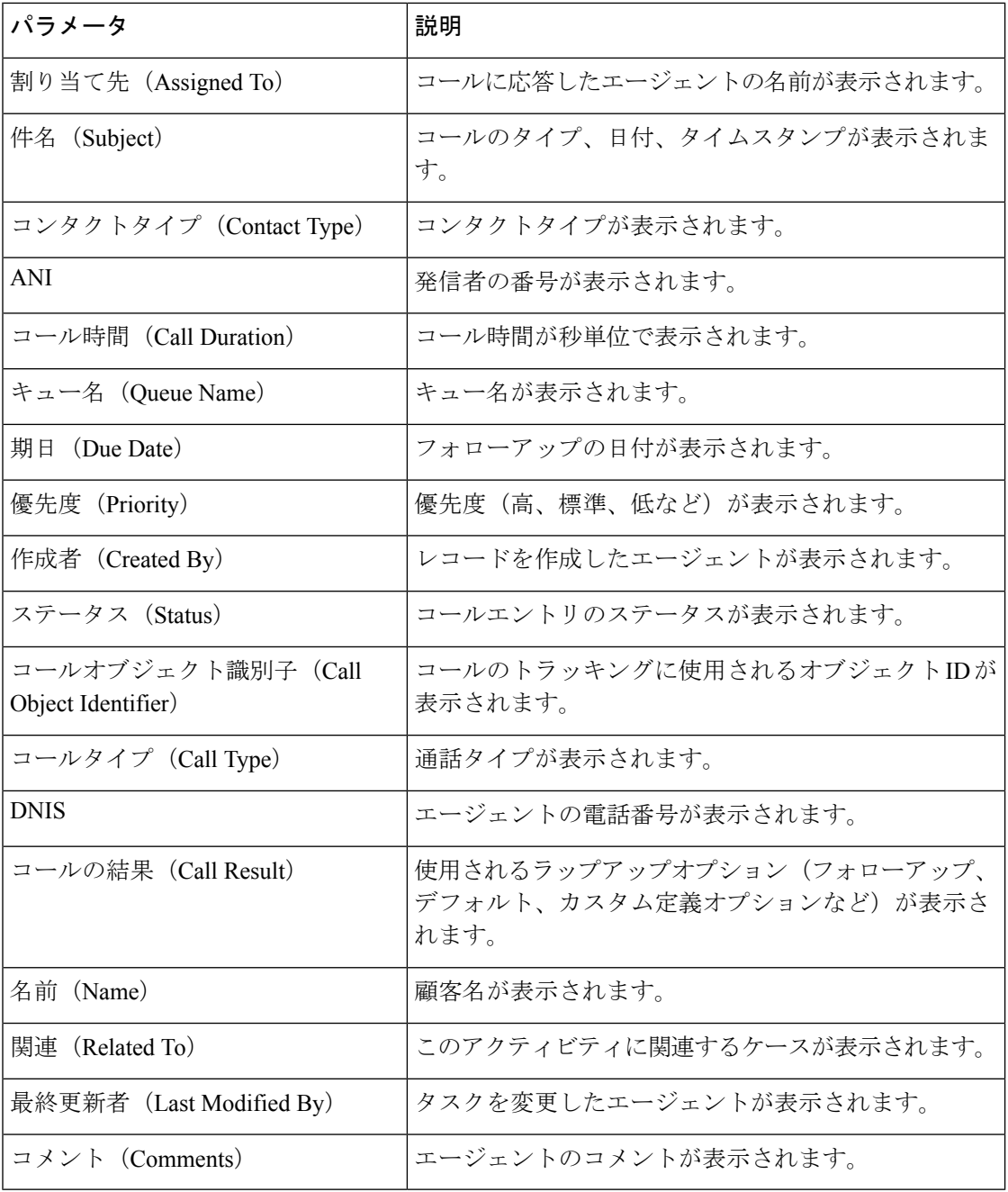

録音を再生するには、コンタクトページでアクティビティを選択し、[録音の再生(Play Recording)] をクリックします。

## <span id="page-2-0"></span>**Salesforce** 向け **Cisco Webex Contact Center** でのアウトバ ウンドコールの発信

アウトバウンドコールを発信する手順は次のとおりです。

手順

- ステップ **1** Salesforceで、[アプリケーションランチャー(App Launcher)]メニューをクリックし、[Webex Contact Center] を選択します。
- ステップ2 [Salesforceで検索 (Search Salesforce) 1テキストボックスにコンタクト名を入力し、コンタクト 名をクリックしてから、電話番号をクリックしてダイヤルします。または、「電話 (Phone) 1> [ダイヤラ (Dialer) 1をクリックしてから、電話番号を入力し、電話アイコンをクリックして ダイヤルします。
- ステップ **3** コールが切断された後は、該当するSalesforceのコンタクトにアクティビティが記録されます。

### <span id="page-2-1"></span>**Salesforce** 向け **Cisco Webex Contact Center** のレポートの 作成

レポートを作成する手順は次のとおりです。

手順

- ステップ **1** Salesforce で、[アプリケーションランチャー(App Launcher)] > [Webex Contact Center] をク リックします。
- ステップ **2** [ナビゲーションアプリケーション(Navigation Apps)] ドロップダウンから、[レポート (Reports)] を選択します。
	- レポートがリストに表示されない場合は、[編集(Edit)] > [さらに項目を追加(Add More Items) 1をクリックし、レポートを追加します。 (注)

録音の再生に問題がある場合は、[Salesforce](webexcc_b_10-getting-started-salesforce_chapter2.pdf#nameddest=unique_20) 向け Cisco Webex Contact Center でのコー [ル録音の設定](webexcc_b_10-getting-started-salesforce_chapter2.pdf#nameddest=unique_20) の手順に従ってください。 (注)

ステップ **3** 既存のレポートを表示するには、[すべてのレポート(All Reports)] をクリックします。

- Salesforce 向け Cisco Webex Contact Center クライアントと一緒にインストールされる デフォルトのコールアクティビティレポートがあります。日付を変更することや、 フィールドとフィルタを追加または削除することができます。 (注)
- ステップ **4** 新しいレポートを作成するには、[レポート(Reports)] > [新規レポート(New Report)] をク リックします。
- ステップ **5** [レポートビルダー(ReportBuilder)]タブで必要なレポートタイプを選択してから、[保存して 実行 (Save & Run) 1をクリックします。
- ステップ **6** [レポート名(Report Name)] を入力し、[保存(Save)] をクリックします。

Salesforce 向け Cisco Webex Contact Center は、Salesforce に記録されたデータを使用してこのレ ポートを生成します。

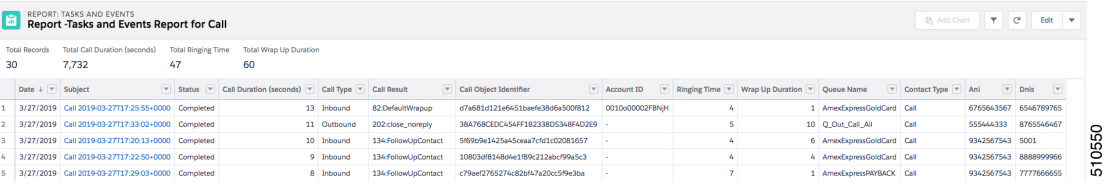

#### **Salesforce** 向け **Cisco Webex Contact Center** のレポートパラメータ

Cisco Webex Contact Center でトラッキングに利用できるパラメータは次のとおりです。

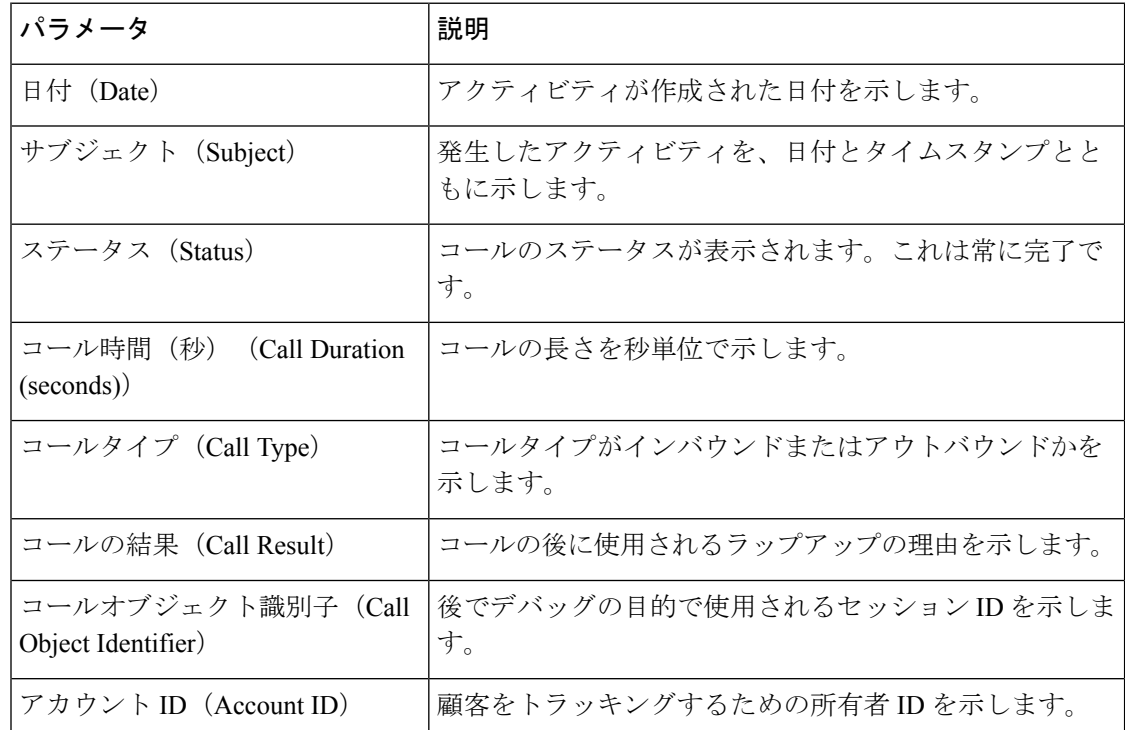

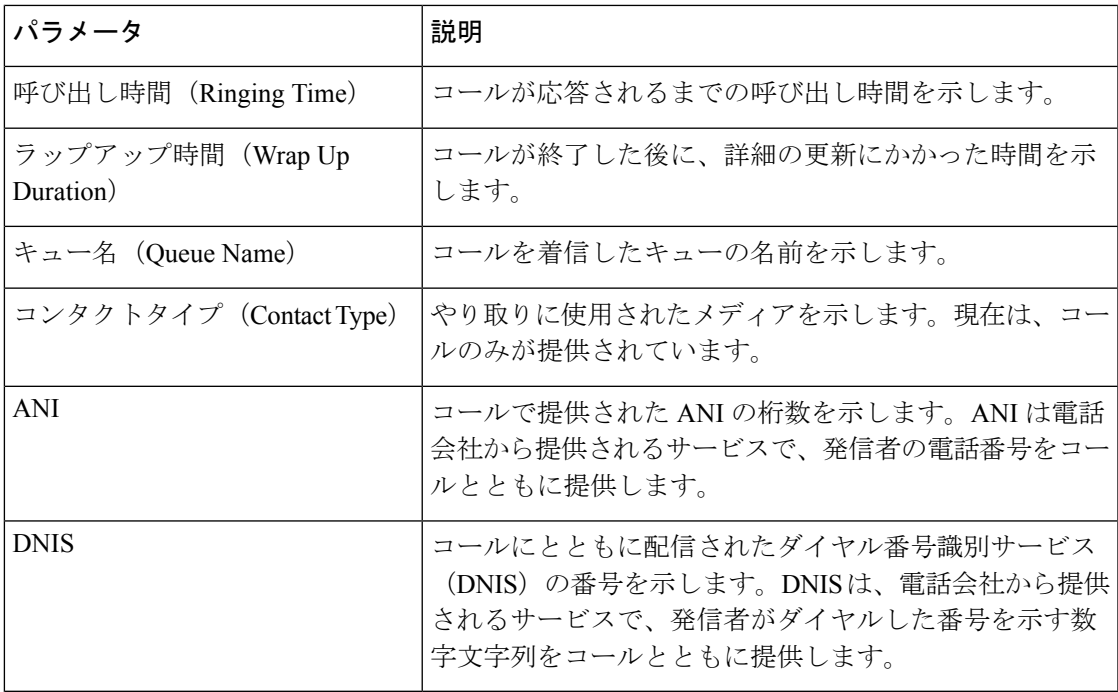

I

**Salesforce** 向け **Cisco Webex Contact Center** のレポートパラメータ